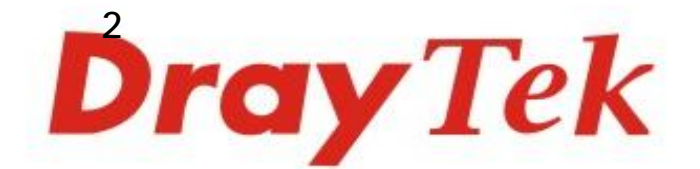

# **VigorSwitch V1281 Gigabit Network Switch**

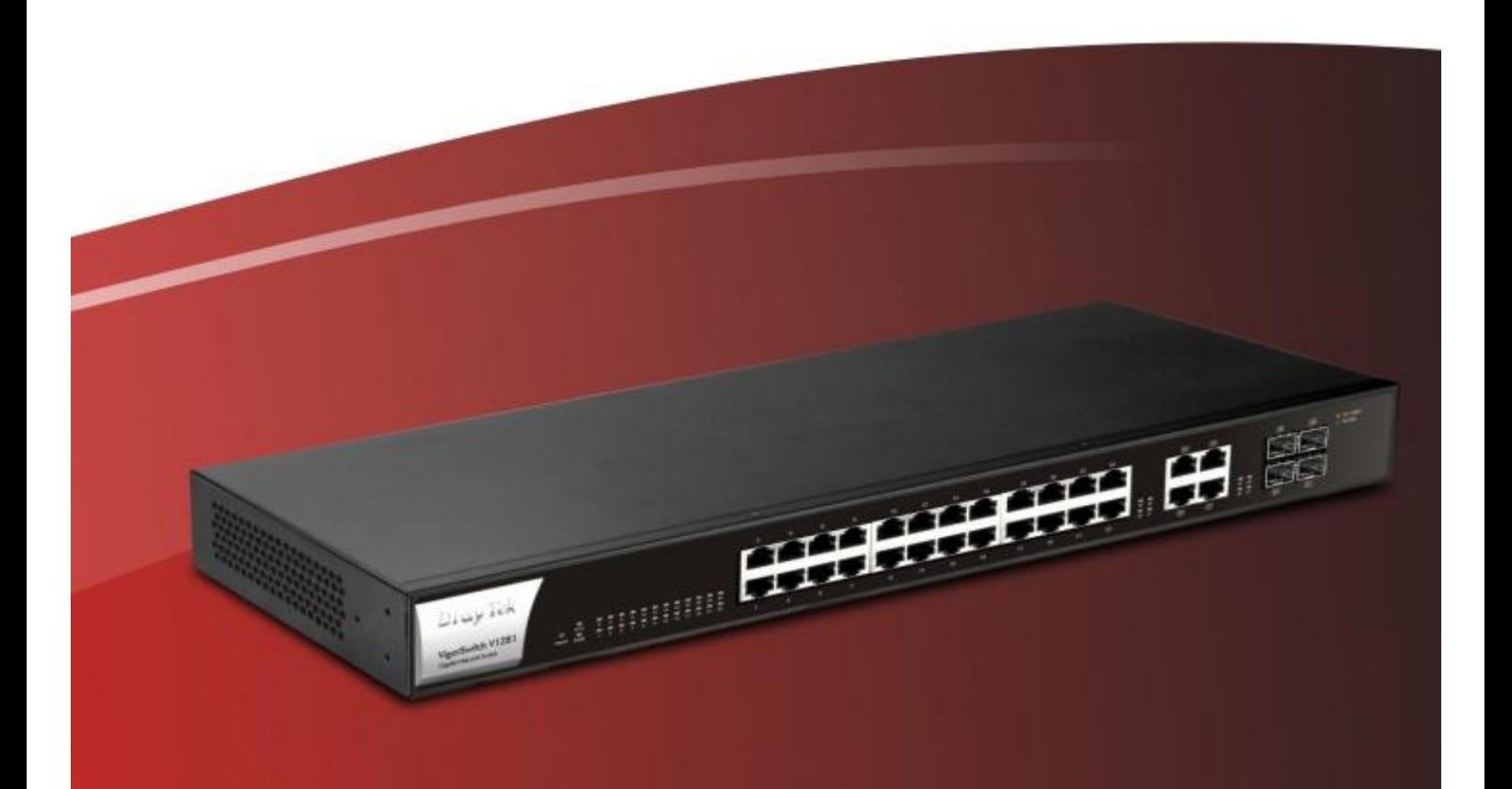

# **Quick Start Guide**

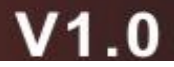

# **VigorSwitch V1281 Gigabit A/V Ethernet Switch Quick Start Guide**

**Guide Version: 1.1** 

For support and updates for users in the UK &/Ireland, visit [www.draytek.co.uk](http://www.draytek.co.uk)

During installation, check for new firmware and update to that if available.

Edition: January 2018

Note: Product specification is subject to continuous evolution which may not always be reflected in current documentation. For the formal specification and details of the supported features of your product, please refer only to the web site at [www.draytek.co.uk](http://www.draytek.co.uk)

### **Intellectual Property Rights (IPR) Information**

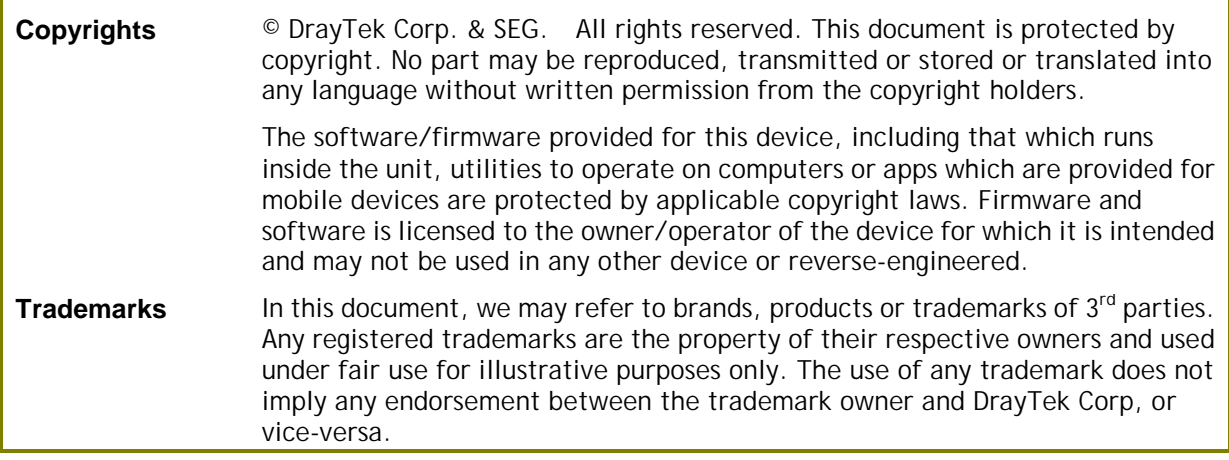

### **Safety Instructions and Approvals**

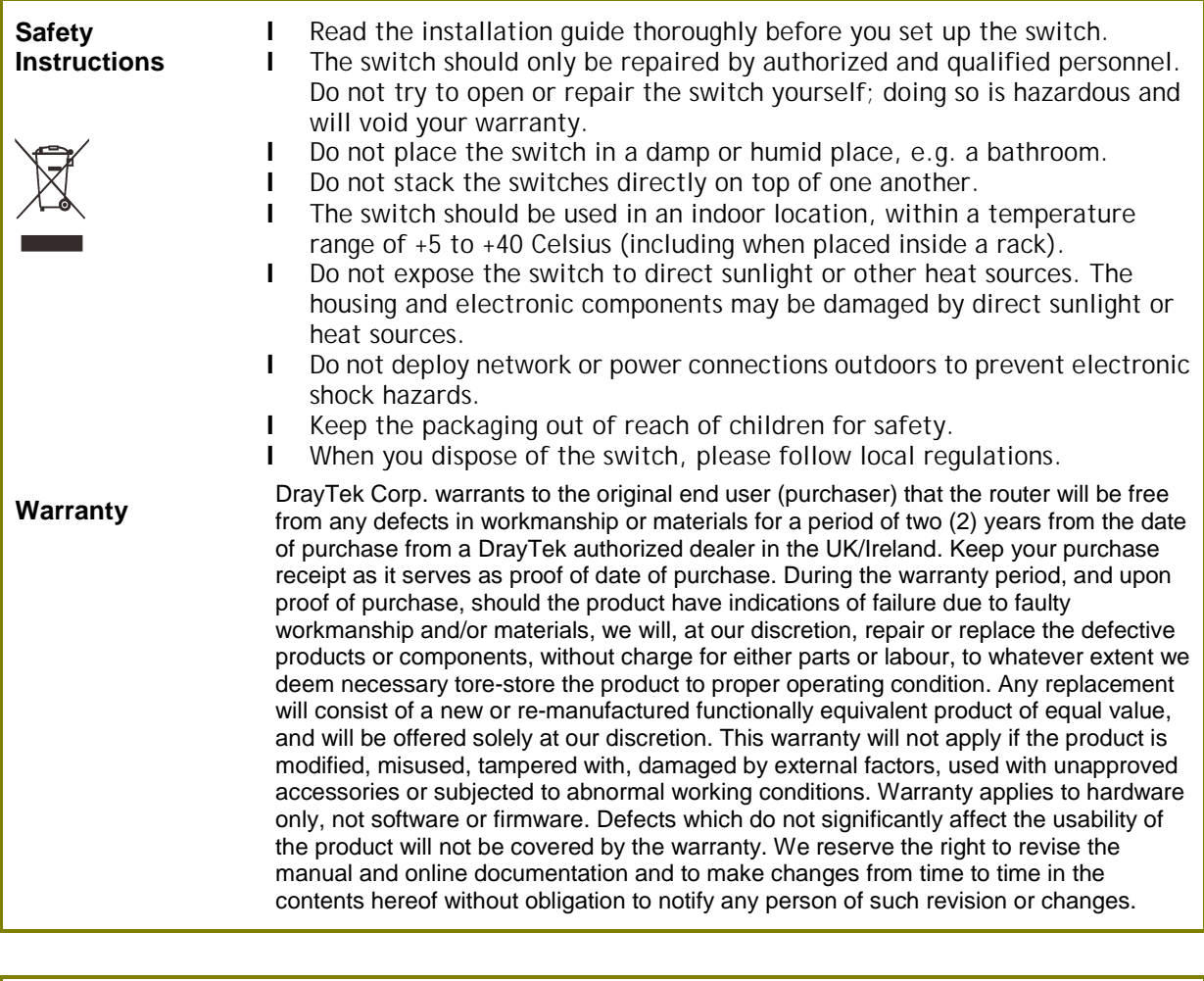

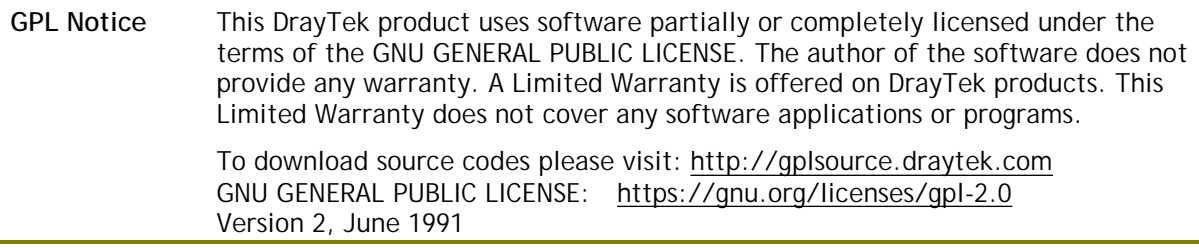

#### **Regulatory Information**

Federal Communication Commission Interference Statement

This equipment has been tested and found to comply with the limits for a Class A digital device, pursuant to Part 15 of the FCC Rules. These limits are designed to provide reasonable protection against harmful interference in a residential installation. This equipment generates, uses and can radiate radio frequency energy and, if not installed and used in accordance with the instructions, may cause harmful interference to radio communications. However, there is no guarantee that interference will not occur in a particular installation. If this equipment does cause harmful interference to radio or television reception, which can be determined by turning the equipment off and on, the user is encouraged to try to correct the interference by one of the following measures:

- l Reorient or relocate the receiving antenna.
- l Increase the separation between the equipment and receiver.
- l Connect the equipment into an outlet on a circuit different from that to which the receiver is connected.
- l Consult the dealer or an experienced radio/TV technician for help.

This device complies with Part 15 of the FCC Rules. Operation is subject to the following two conditions:

(1) This device may not cause harmful interference, and

(2) This device may accept any interference received, including interference that may cause undesired operation.

Caution: Any changes or modifications not expressly approved by the party responsible for compliance could void the user's authority to operate the equipment.

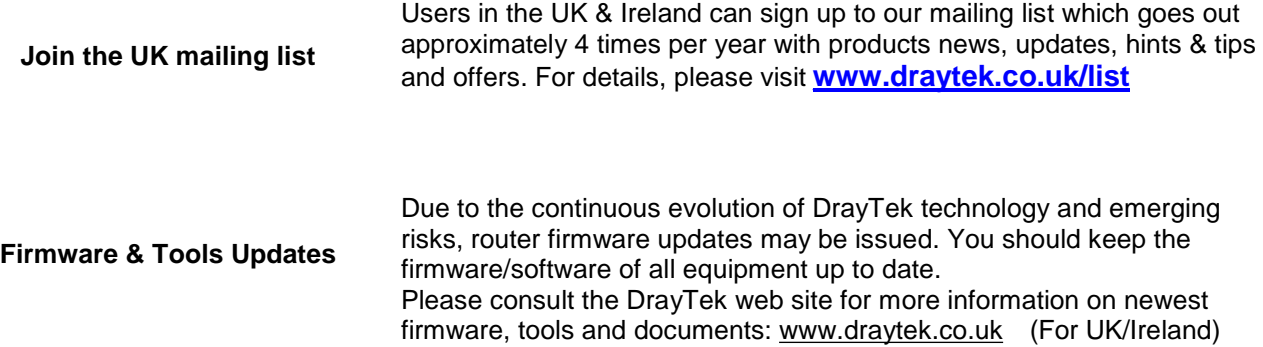

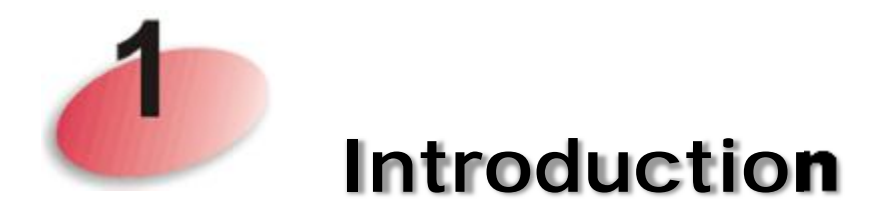

Thank you for purchasing a DrayTek product. The VigorSwitch V1281 is a Gigabit Ethernet switch optimized for the switching of A/V signals over IP. The V1281 is designed with an intuitive and easy to use interface for both installers and the end users who will be using the product. As a Gigabit switch, as well as handling your A/V switching, it can also be used for your networking (Data/LAN) requirements, connecting regular LAN components at full Gigabit speed, isolated from the A/V signals so that there is no performance impact.

## **Package Contents**

Please check that you have received the following items:

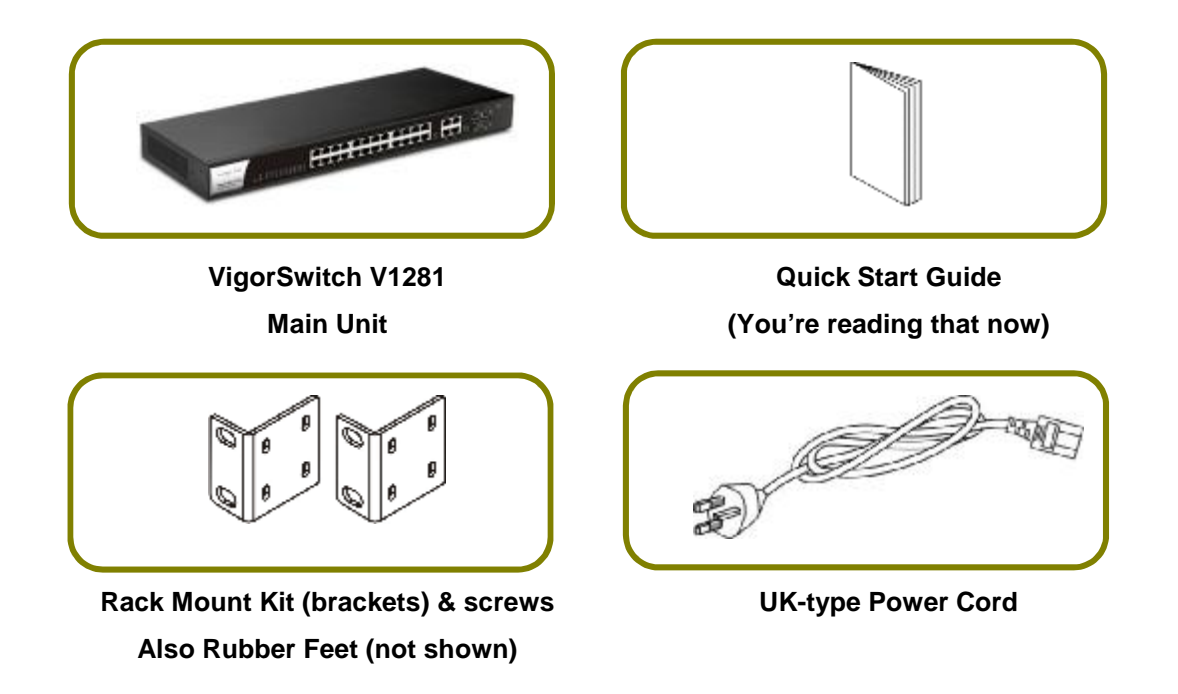

If any of these items is missing or damaged when you receive the product, please immediately contact your supplier.

You will also need HDMI-to-IP extenders/convertors – one for each A/V source or output. These are not supplied with the VigorSwitch (see later).

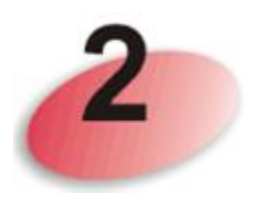

# **Panel LEDs and Ports**

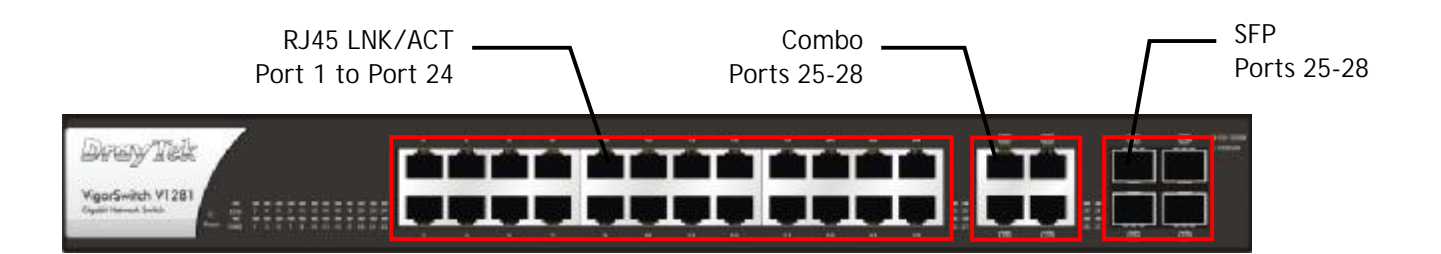

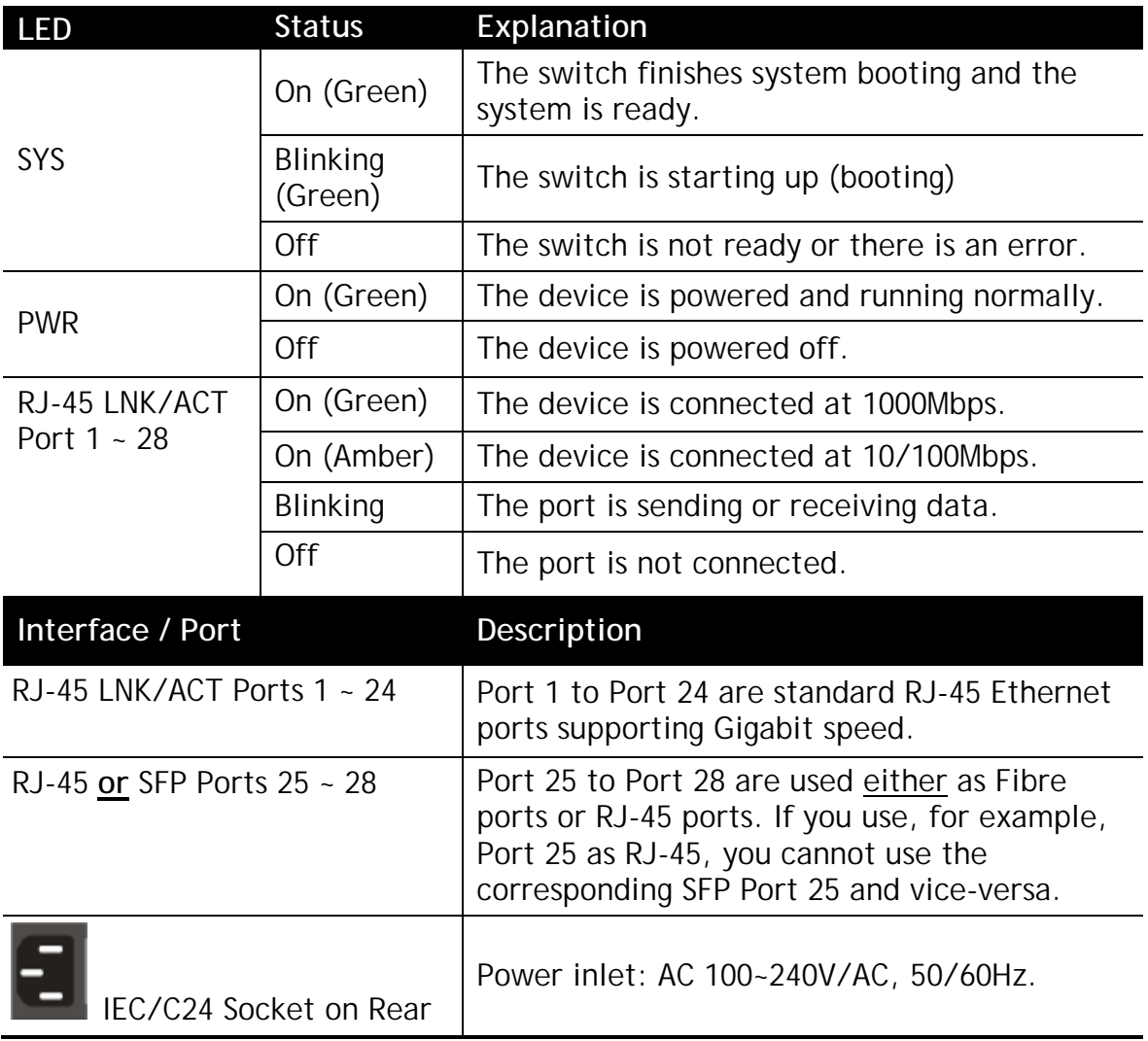

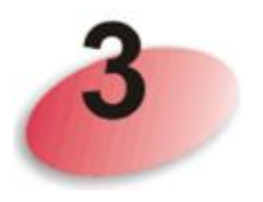

# **Principles of Operation**

Although you may have used DrayTek switches for regular networking applications previously, the V1281 is different because it's designed for switching A/V.

#### **Sources and Outputs**

Throughout this Quick Setup Guide and also within the V1281's admin interface we will refer to **sources** and **outputs**.

- A **source** is any device which is providing a video or audio output most commonly a DVD/Blu-ray player, a satellite receiver or other set-top box or a CCTV system.
- An **output** is what you'll be watching or listening on, such as a TV, a projector or an amplifier/receiver.

Also, in our setup guides and in the switch GUI we will generally colour code **sources in red** and **outputs in green** to aid with illustration and clarity.

If you are reading the printed version of this guide in Black & White, you may prefer to download the colour PDF version from our web site.

#### **HDMI vs. Ethernet Cabling**

Like any Ethernet switch, the V1281 has RJ-45 sockets on the front, not HDMI. Although native HDMI switches do exist, cable lengths are limited and the cables themselves are more costly and complex to wire up.

Using Ethernet means you use low cost CAT5e (or higher) cable which often already exists in a location. If you use fibre optic cable, Ethernet can carry for many kilometers if needed; the VigorSwitch can support up to 4 SFP fibre modules.

Using CAT5e also means that the V1281 is very scalable – you can add as many or few sources or outputs as you need up to the maximum number of ports whereas with a native HDMI switch, it will have a fixed number of ports, which you pay for whether you need them or not. With the V1281 your AV signals can also share the network or networking infrastructure with your data networking for PCs or other devices.

#### **Converting HDMI to IP – Using Extenders**

The source's HDMI output has to be converted into a TCP/IP stream which can be handled by the V1281 and to connect to CAT5e RJ-45 connections (or CAT6). For this you need an **HDMI to IP adaptor (or 'extender).** These are available from many vendors and DrayTek have our own model, the HVE290. Prices vary considerable depending on features, brand/quality and resolution or picture quality.

A VigorSwitch V1281 might, for example, have two sources (e.g. two satellite receivers) and eight TVs around the premises, or it might have ten sources and just two screens – you can have any combination, providing just the right number of converters/extenders so you're not paying for HDMI ports you don't need – you just purchase the right number of HDMI-to-IP convertors.

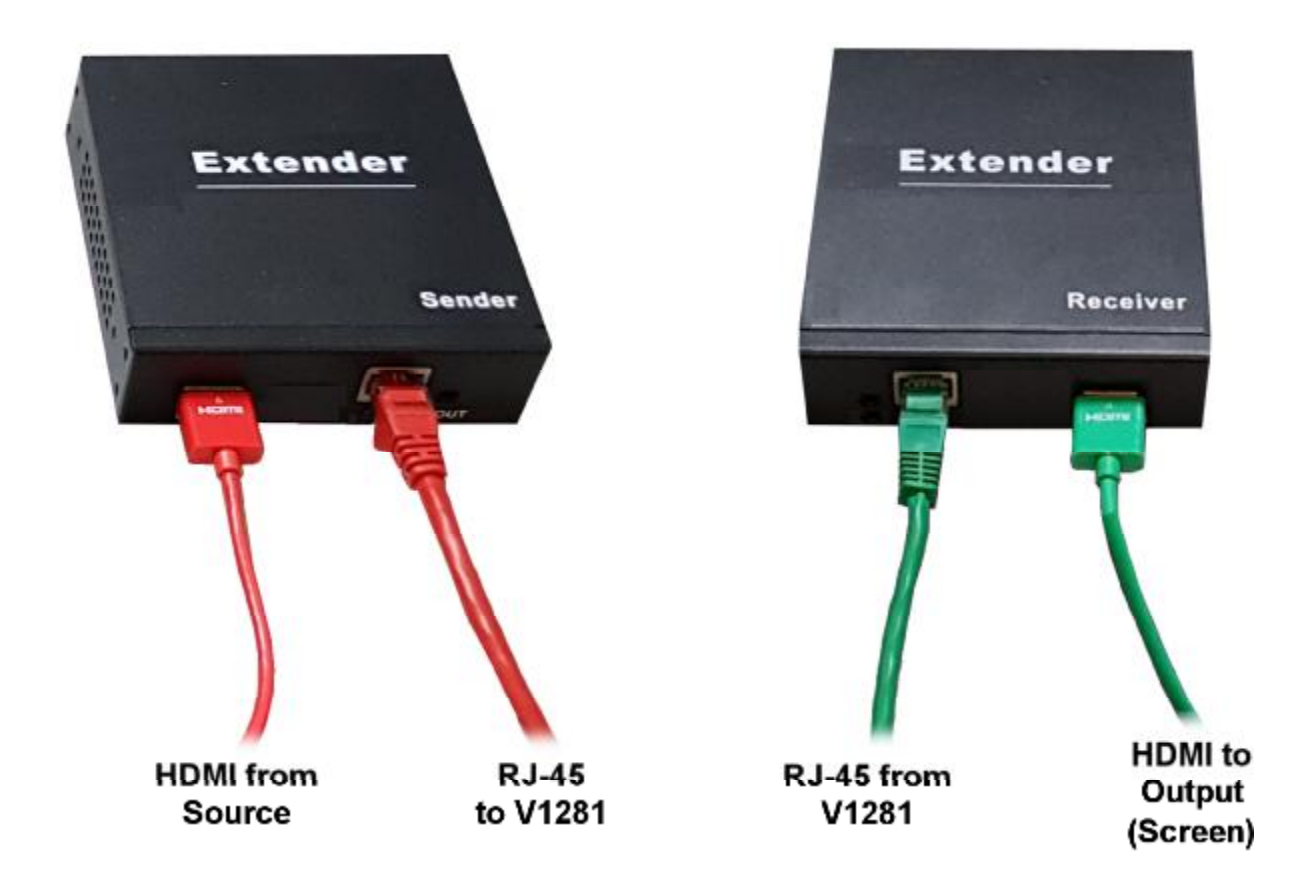

As there are many similar looking products, it is essential is that the HDMI-to-IP adaptor/extender that you use supports IP. Some devices can send an HDMI signal over CAT5/CAT6 cable, but using a proprietary method, and not IP or Ethernet. That type of device will **not** work with the VigorSwitch V1281 and may even cause damage so please be sure that the device you connect uses IP **and** Ethernet (10/100/1000BaseT). Any additional functions or features, such as IR (infra-red) pass-through, RS-232 pass-through, HDMI loop-through, maximum resolution or the type of codec used will depend on your requirements and budget. Also consider how the extenders are powered and whether you need to rack mount them.

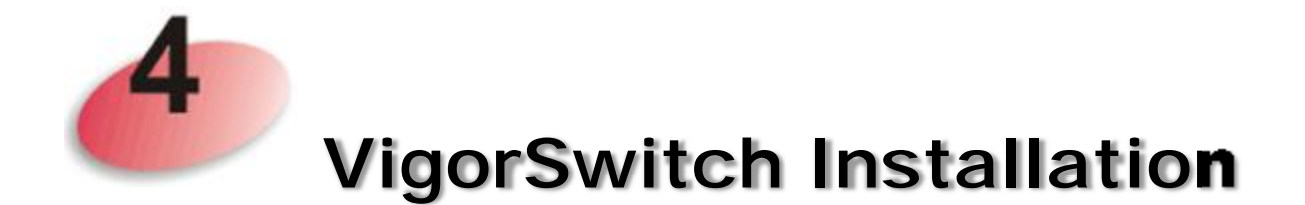

#### **Rack-Mounted or Desktop**

The VigorSwitch V1281 can sit on a desk or shelf; please fit the rubber feet (supplied) only if you will be using it in that way. If you will be mounting the switch in a standard 19" rack, attach the rack mount 'ears' to each side of the switch using the screws provided. Do not use any other screws. Tighten securely.

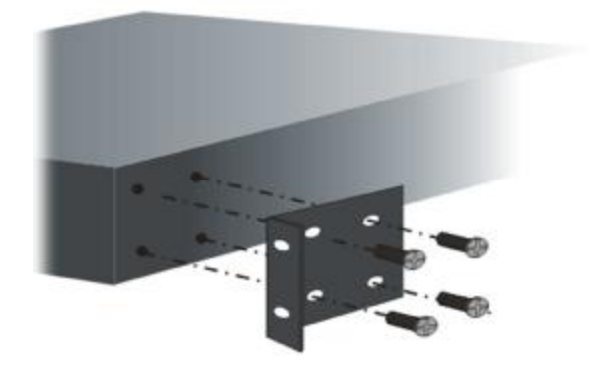

You can then fit the switch to your rack. Mounting hardware for that is not supplied and will depend on your rack type.

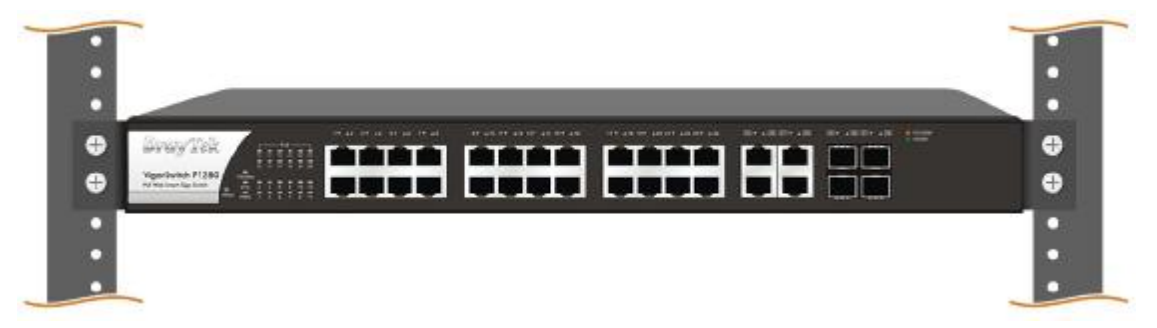

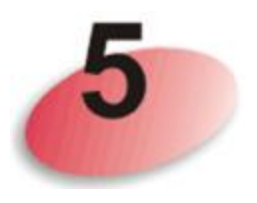

### **Topology and Hardware Installation**

Installing and configuring your VigorSwitch V1281 should be very straightforward if you plan carefully and are clear about your network/AV topology.

Before starting, ensure that you know how many **sources** (Satellite Receivers, Blu-Ray, DVD, STB etc.) you will have and how many **outputs** (screens/projectors) you'll be feeding to. You will need an HDMI-to-IP sender for each source and a receiver for each output (see previous section).

In the example below, a pub has with three source devices on the left and four output screens on the right:

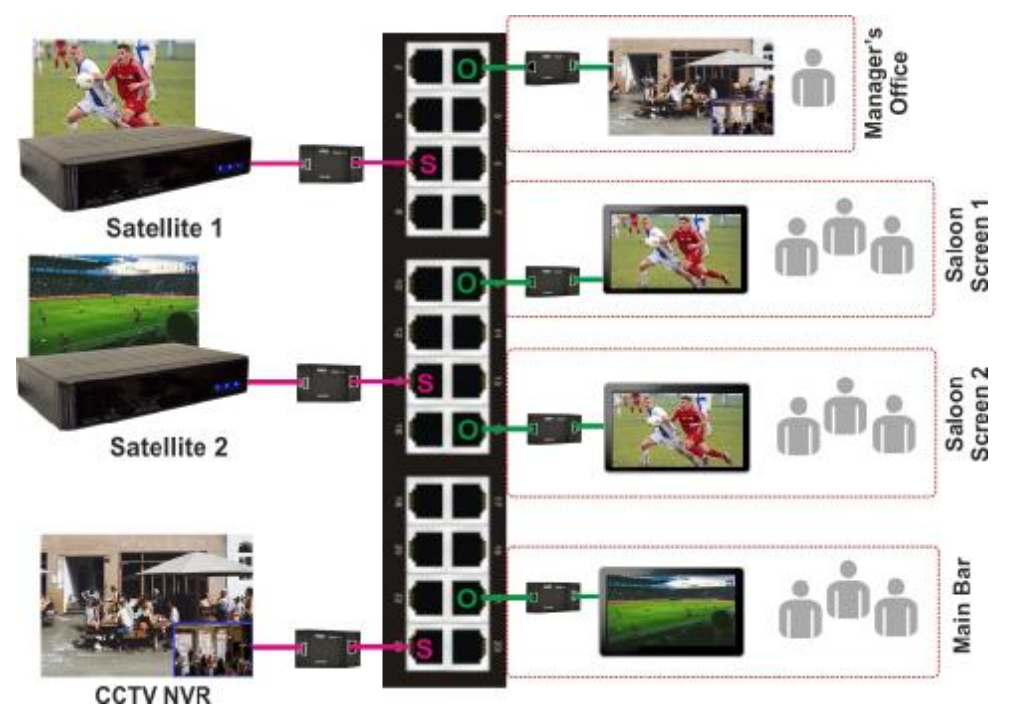

For this example, you would need three HDMI-over-IP senders and four receivers. Any port on the V1281 can be defined as one of three modes (source, output or LAN) so it doesn't matter which port you select for your sources or outputs. Later, when you configure the V1281, you will allocate each port's function.

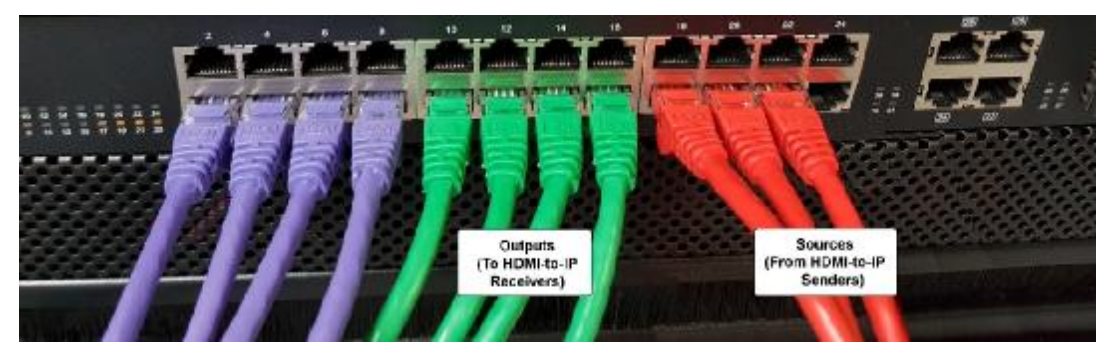

Coloured cables are used only for illustration – **Red** are our **sources**, **Green** our **outputs** and the **Purple** cables are LAN (networking connections) for PCs, routers, uplinks, wireless bases etc. Remember, any port can be set to any of those functions but we've grouped them in this photograph because it's simpler (and looks pretty). Also, you won't necessarily have 4+4+3 – you can have any combination.

#### **Device Connection**

Connect an HDMI-to-IP **sender** unit to each **source** device (Set-top boxes, DVD players etc.). The sender units will also need power (not shown). Connect the Ethernet end of the sender to your VigorSwitch V1281. In the example photo below, we have used two satellite TV receivers as the sources:

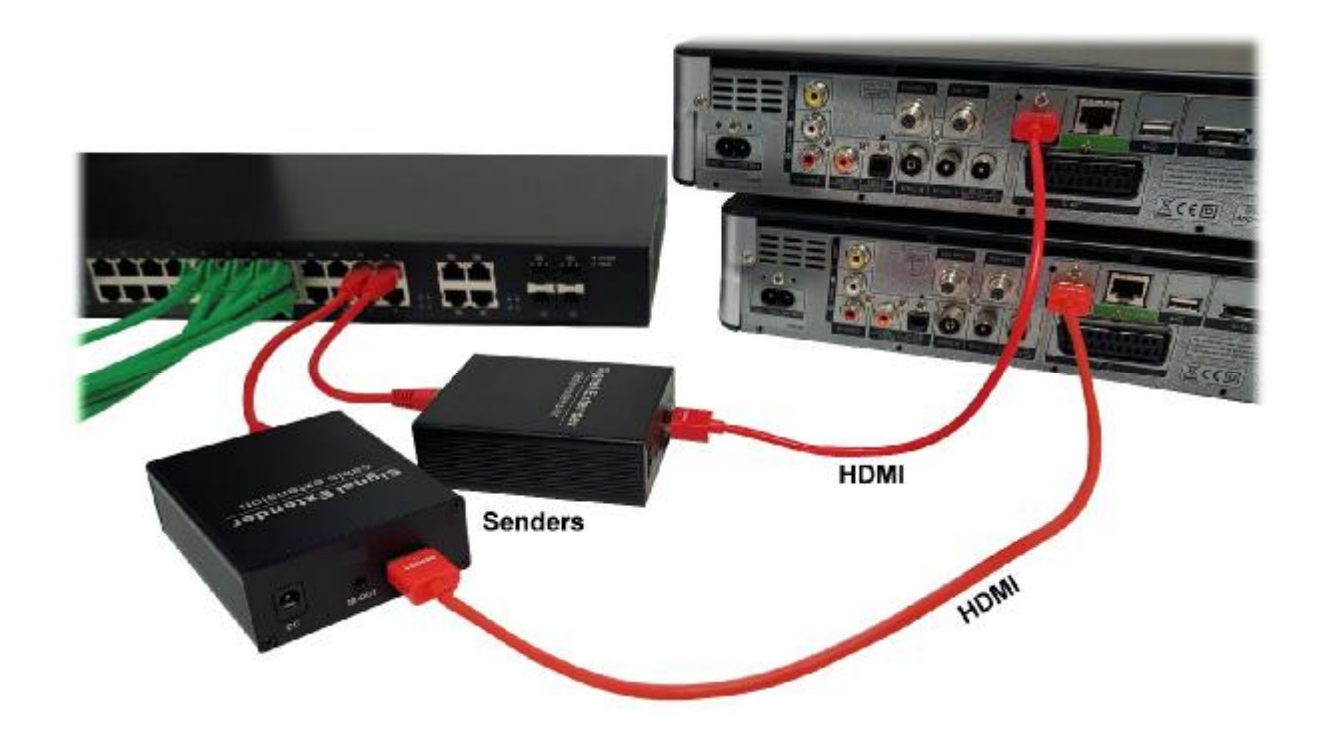

Connect an HDMI-to-IP **receiver** unit to all **output** devices (TVs or Projectors) and connect an Ethernet cable from the receiver unit to the VigorSwitch V1281 (via your structured cabling or RJ-45 sockets around the building etc.). Receiver units will also need power (not shown):

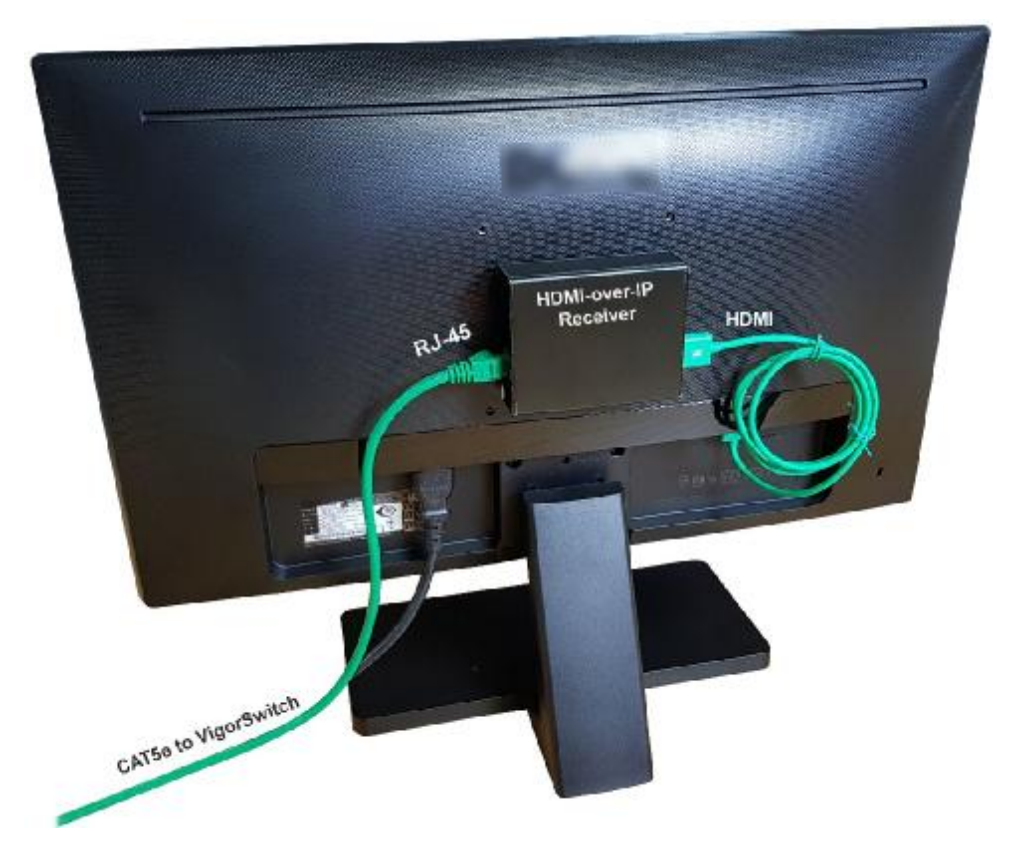

HDMI-to-IP **senders** and **receivers** look alike so double check you have them the right way around. **Senders** connect to your **source** (e.g. DVD player) and **receivers** connect to your **output** (e.g. television).

Connect your VigorSwitch V1281 to your computer network (we suggest using port 1). You can connect a PC to the VigorSwitch if you want to use that for configuration, or you can use a wireless laptop if you have WiFi on your LAN.

Note down what is connected to each port on the V1281, especially if you won't be able to see the switch from where you're going to configure it. We also recommend that you label all cables and HDMI extenders which will make changes easier later.

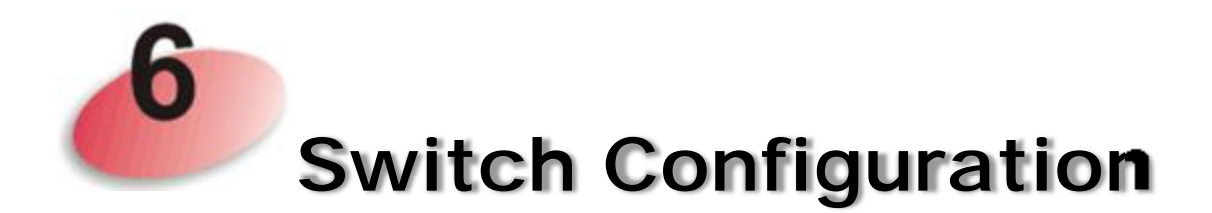

Your VigorSwitch V1281 is configured and controlled from its web interface.

The web interface is 'responsive' which means it will dynamically adapt to different browsers, devices and screen sizes (e.g. phones, PCs or tablets). For the initial configuration it's quicker and easier to use a PC with a keyboard/mouse.

If you connected the VigorSwitch V1281 to your network (see earlier), the V1281 will obtain its own IP address from your network DHCP server (your router or other device providing DHCP). You will now need to locate the IP address that the switch has been given in order to access its web interface.

#### **Locate the VigorSwitch's IP Address**

If you have Wireless LAN (WiFi) on your network, you can use the companion app for iOS or Android (Search for "DrayTek AV Switch" on the app stores).

Ensure that your phone is connected to the correct WiFi network.

Click the 'Discover' button in the app and will locate the V1281 and tell you its IP address (the app won't do anything else yet).

You can also use the Windows "DrayTek Device Finder" utility (download from our web site) which will locate the switch on the network.

Either way, note down the V1281's IP address.

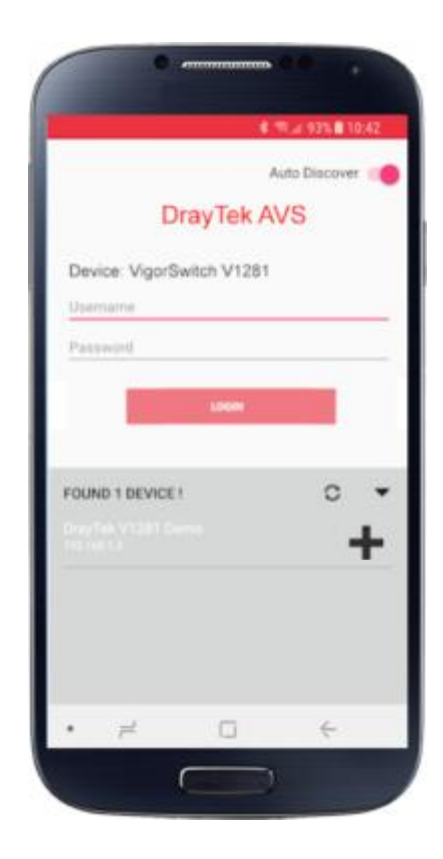

If you can't use the app and your router acts as your DHCP server, you can check the router's 'DHCP table' to locate the switch (the VigorSwitch's MAC address will start 00-1D-AA…). The DHCP table is typically under a diagnostics menu on most routers. If you are using a DrayTek router, you can also use the "External Device" menu to discover and show the switch's IP address.

If your V1281 switch cannot get an address by DHCP, it will assume a default address of 192.168.1.224. A PC connected directly to the switch, with a fixed/static IP address in the same subnet (e.g. 192.168.1.10) will be able to access the switch's GUI in order to set its IP address manually.

### **Access the VigorSwitch's Web Interface (GUI)**

Once you know the switch's IP address you can access its web interface. Open your browser (Firefox, Edge, Chrome, Safari etc.) and in the address bar, type **<https://192.168.1.50>** (replace that address with your actual address located earlier). Note that we prefix with **https** to force a TLS encrypted connection. We recommend always using encryption to access network devices.

Note: As you are requesting an https (TLS encrypted) connection, your browser will try to validate the certificate against your switch's dynamic LAN IP address, which will fail. If you've entered the correct address for the switch, you can proceed past this message (which will vary depending on your browser). You may need to press 'Advanced' to get to the 'continue' link and then permit access or add an exception. If you can't use https, use http in the address bar instead.

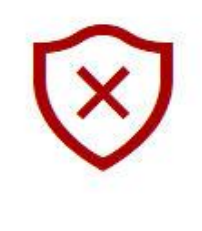

### There's a problem with this website's certificate

This might mean that someone's trying to fool you or steal any info you send to the server. You should close this site immediately.

Go to my homepage instead

**⊗** Continue to this webpage (not recommended)

The Login screen should now appear for your VigorSwitch. The default admin username is '**admin**' and the password is also '**admin**'. **You should change this immediately** (you will be invited to do so by the switch). Remember your new admin password – there is no way to recover it or access the switch otherwise.

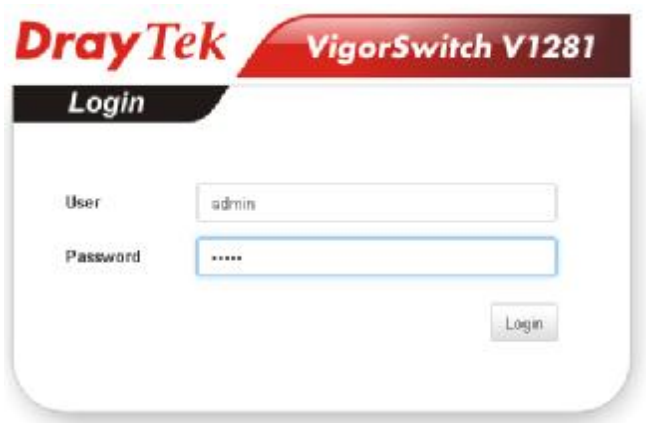

After logging in, the main dashboard of the VigorSwitch V1281 will be shown:

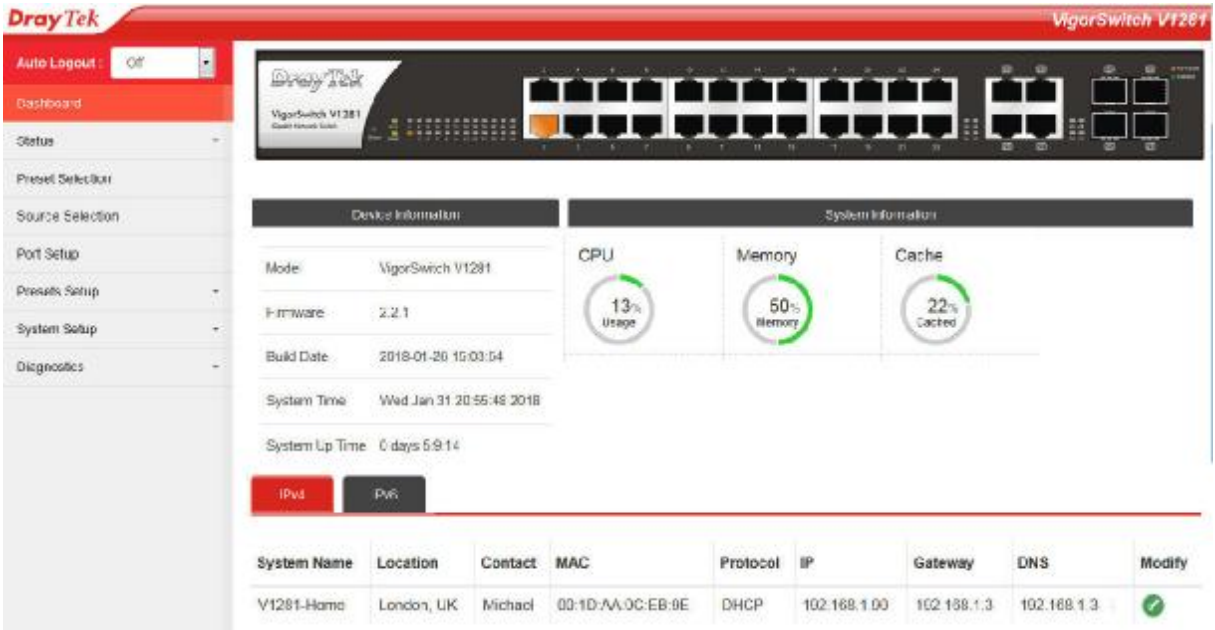

#### **Define your Port Functions**

The first task in configuration is to tell the switch what each port will be used for. You have 28 ports in total and any port can server one of three functions:

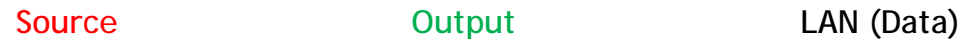

When you receive a new V1281, all ports are set by default to be LAN/Data ports. The port(s) to which you have connected a PC, or the uplink to your LAN must always be set as LAN ports. Port 1 on the V1281 is always a data port.

For our example, we are going to have 4 sources and 3 inputs set as follows:

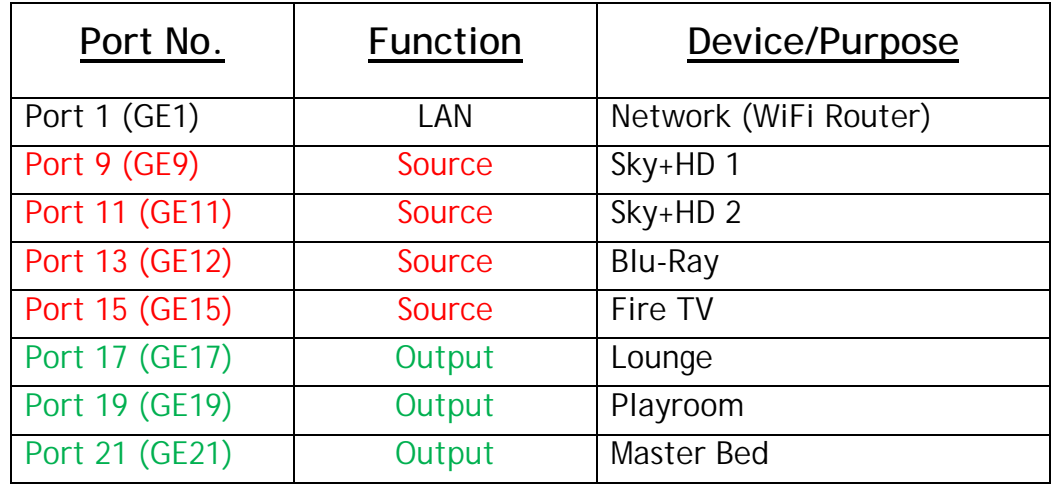

On the left hand side of the router's GUI, click the 'Port Setup' menu.

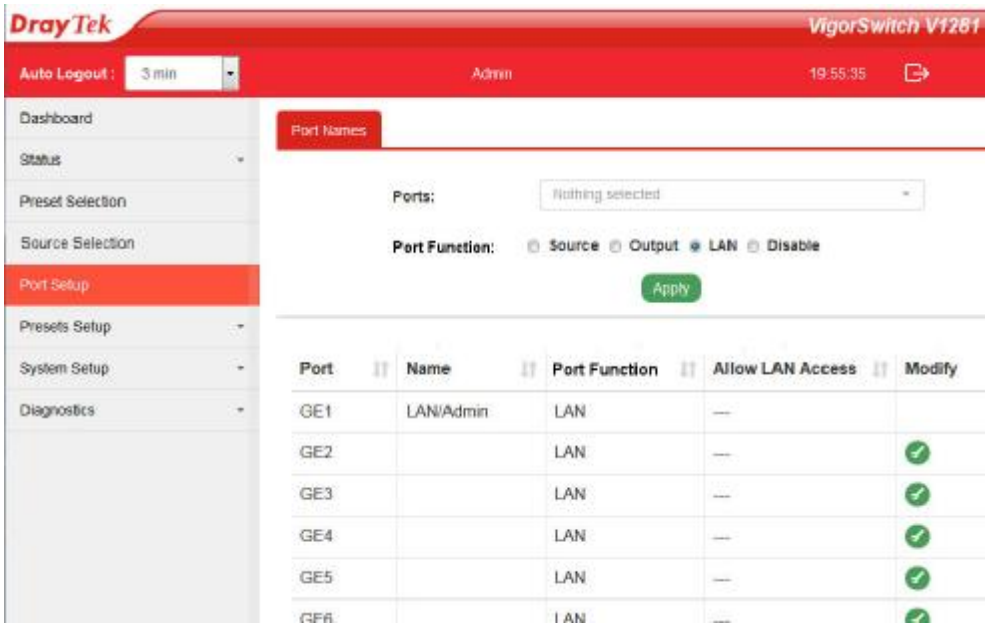

For each port we want to use, we need to specify its function and give it a name. To edit each port's properties individually, you can click the green spanner (wrench) icon to the right of the appropriate port.

We need to set the function of the ports, but rather than having to edit each individually, the top pulldown 'Ports' box allows you to select multiple ports and apply the same function to them all at once, so here we select ports 9, 11, 13 and 15, select the 'Source' button and click 'apply'.

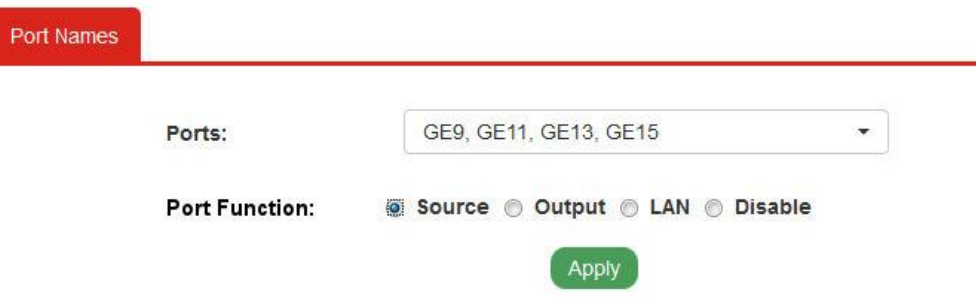

Now you can do the same for the outputs 17, 19 and 21. Select those, select 'Output' and click 'apply':

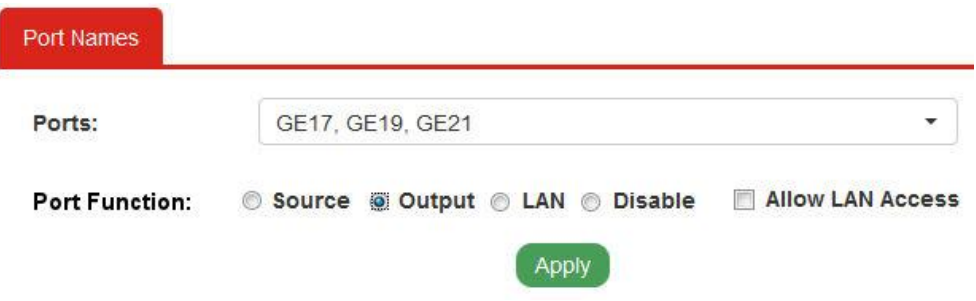

You may notice the 'Allow LAN Access' checkbox for output ports. Do not click this unless you need to share the output's Ethernet cable with a data device.

Remember that the port numbers used in these images correspond to our example as shown in the original table. Your port numbers and the function of each will, of course, be completely different.

Now you can edit the ports individually to give them corresponding names.

Click the green spanner icon next to each of the 7 ports and name them all. The example on the right is for Port 9, your Sky+HD box.

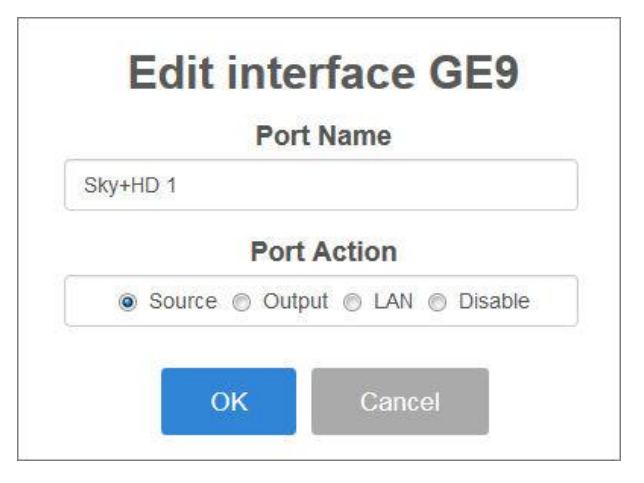

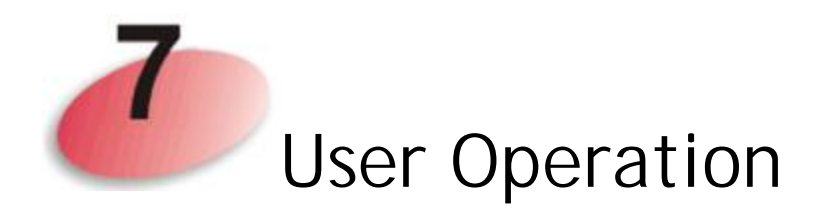

If the ports have been set up and all of your sources, output devices are connected, the VigorSwitch V1281 is ready to use. Remember to select the correct HDMI input on your screens/TVs/monitors.

You can now select any of your sources from any output device – your TVs or projectors around your home, office or other premises.

You can select sources either from the web interface (the same GUI which you used to configure the switch) or by using the DrayTek AVS app on a phone or other compatible mobile device.

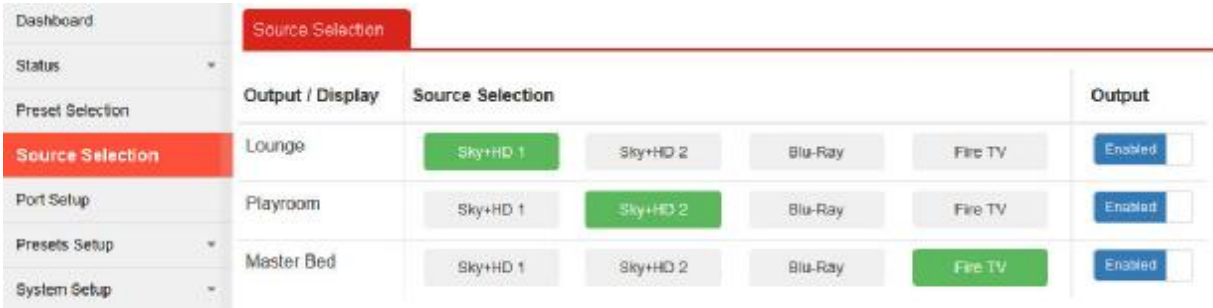

Within the router's GUI, you can use the **Source Selection** menu:

If you are using the DrayTek AVS app on your mobile device, that has the same function, allowing you to select your source for each output (room/TV).

Regular (non-admin) users should be given a username and password which does not have administrator privileges, otherwise they can log in and change the switch configuration. Only admins can disable a port temporarily (e.g. if it's bedtime!). Users can share the same non-admin login, or you can set different logins for each user. Users can be restricted to controlling only specific outputs or be able to select only certain sources.

#### **Further help**

For further documentation on the other functions and advanced applications of your VigorSwitch V1281 please visit [www.draytek.co.uk/support](http://www.draytek.co.uk/support) (UK/Ireland).

# CE

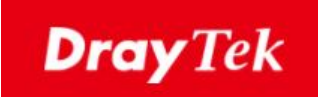

#### **EU Declaration of Conformity**

We, DrayTek Corp. declares under our sole responsibility that the product:

- l **Product name: 24 Ports Gigabit A/V Switch**
- l **Model number: VigorSwitch V1281**
- l **Manufacturer: DrayTek Corp.**
- l **Address: No.26, Fu Shing Road, HuKou County, Hsin-Chu Industrial Park, Hsinchu 300, Taiwan , R.O.C.**

is in conformity with the relevant Union harmonization legislation:

EMC Directive 2014/30/EU, Low Voltage Directive 2014/35/EU and RoHS 2011/65/EU with reference to the following standards:

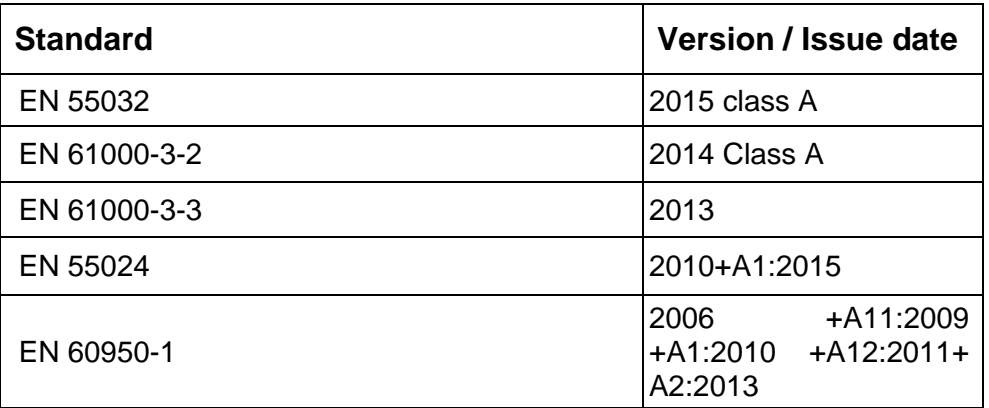

Caluin Ma

**Hsinchu 22nd June, 2017 Calvin Ma / President** .

(Place) (Date) (Legal Signature)